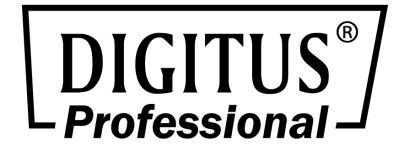

# **NETWORK VIDEO RECORDER 10/100/1000 Mbps**

4-CHANNEL/8-CHANNEL 16-CHANNEL

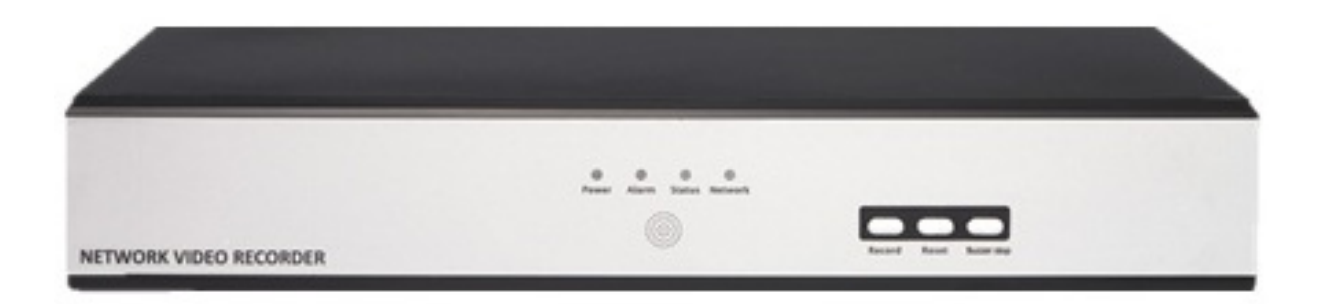

**Quick Installation Guide**  DN-16111 • DN-16112 • DN16113  $\overline{2}$ 

# **Table of Contents**

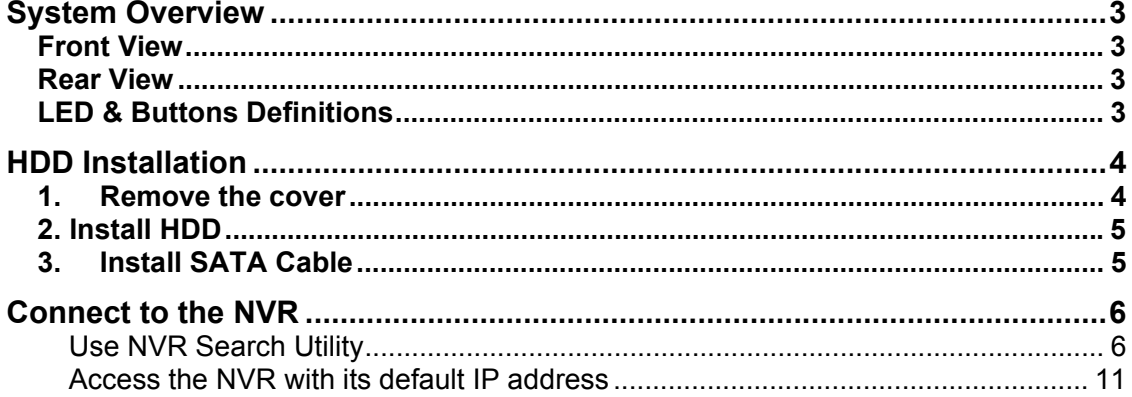

# **System Overview**

# **Front View**

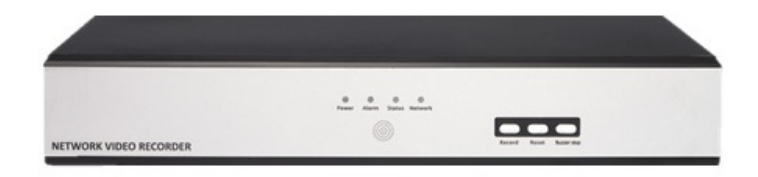

#### **Rear View**

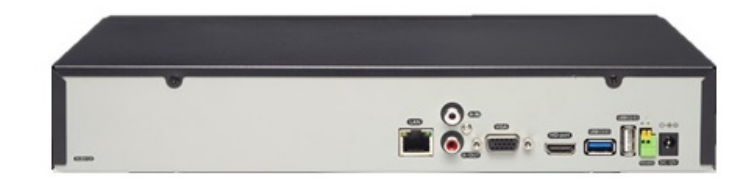

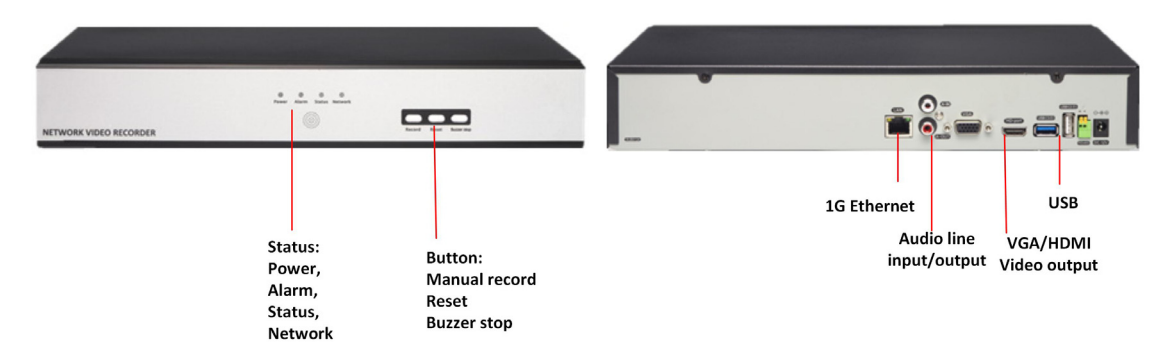

# **LED & Buttons Definitions**

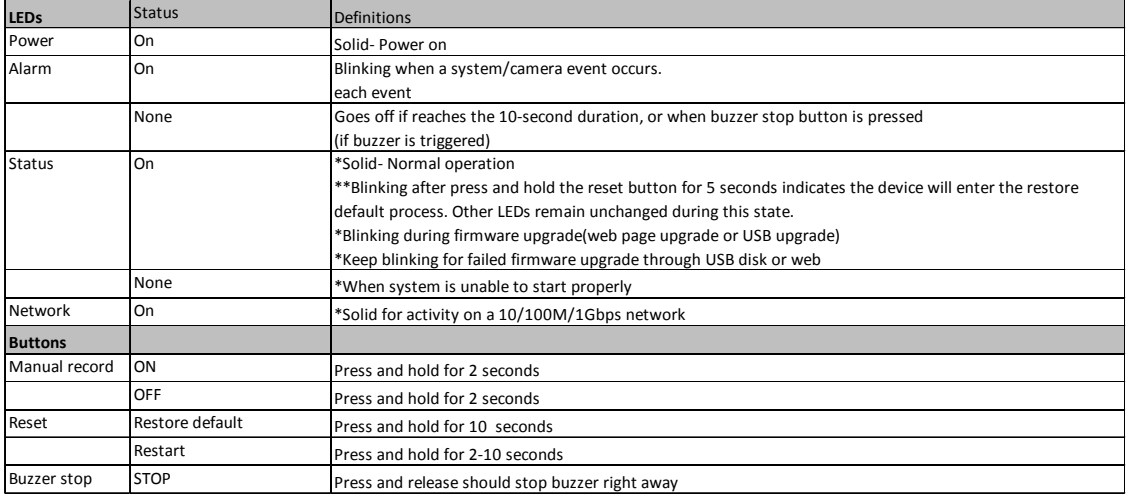

# **HDD** Installation

**4** 

#### 1. Remove the cover

Remove the screws on both sides and back side(2 on each side).

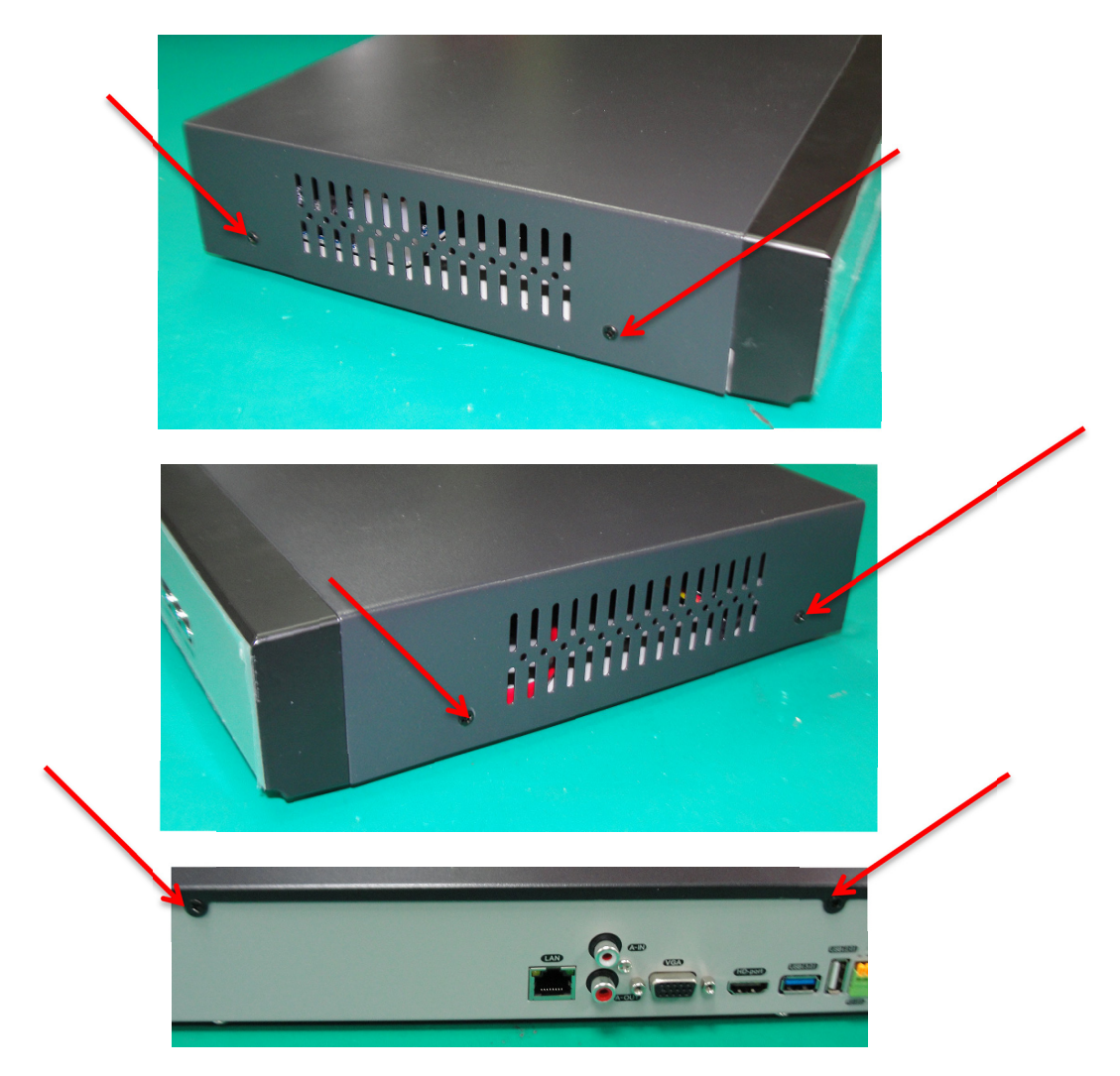

Remove the top case by pulling it toward you.

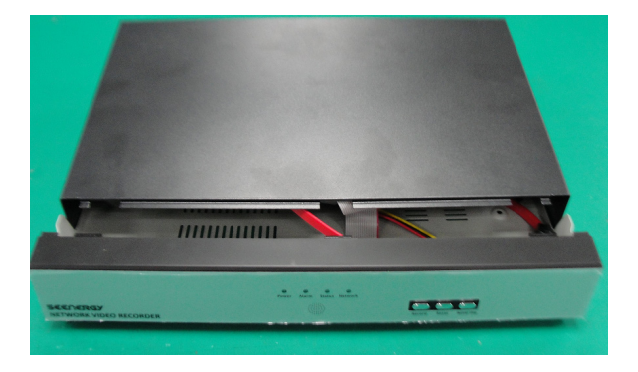

## **2. Install HDD**

## Put HDD on NVR.

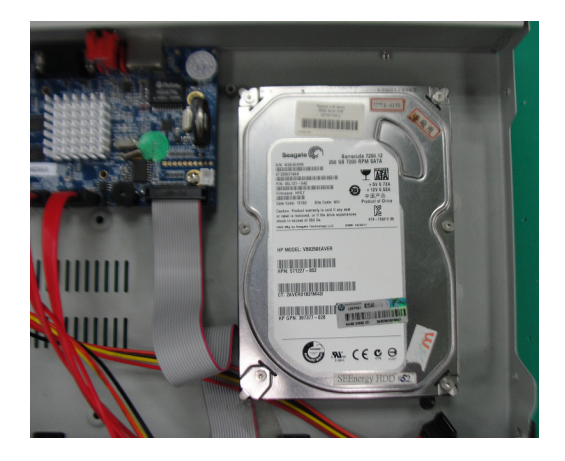

Fix the HDD on NVR with screws.

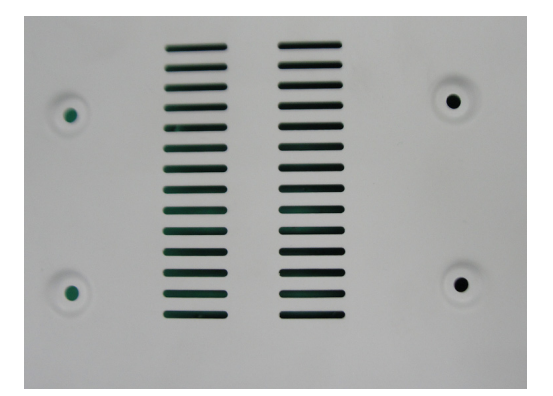

**3. Install SATA Cable** 

Install SATA cable on the HDD

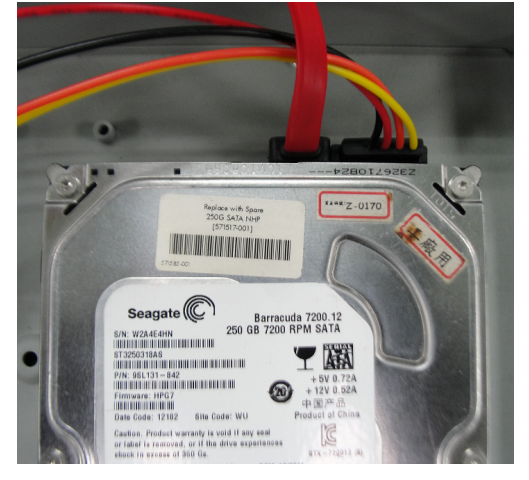

# **Connect to the NVR**

There are various ways you can connect to the NVR and below are the suggested methods for different network setup:

The NVR is placed in a network with a DHCP server: Connect to the NVR by using **"NVR Search" Utility**

The NVR is placed in a network without DHCP server (or you are connecting to it directly): **Access the NVR with its default IP**

#### **Use NVR Search Utility**

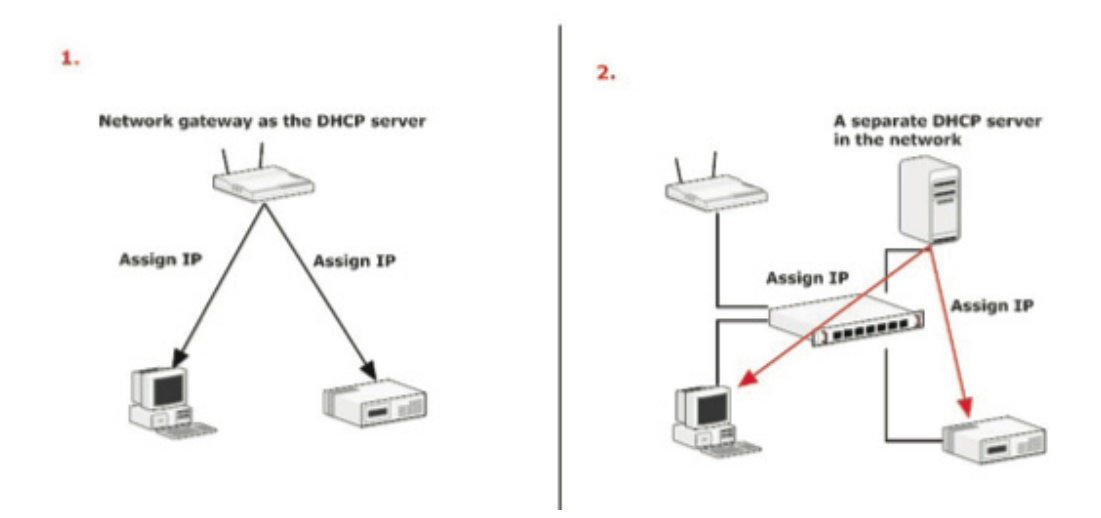

If the NVR is placed in a corporate network or a local area network where a DHCP server is already presented, run the "NVR Search" utility from a computer that is on the same network and locate the NVR with its IP address that is assigned by the top-level DHCP server.

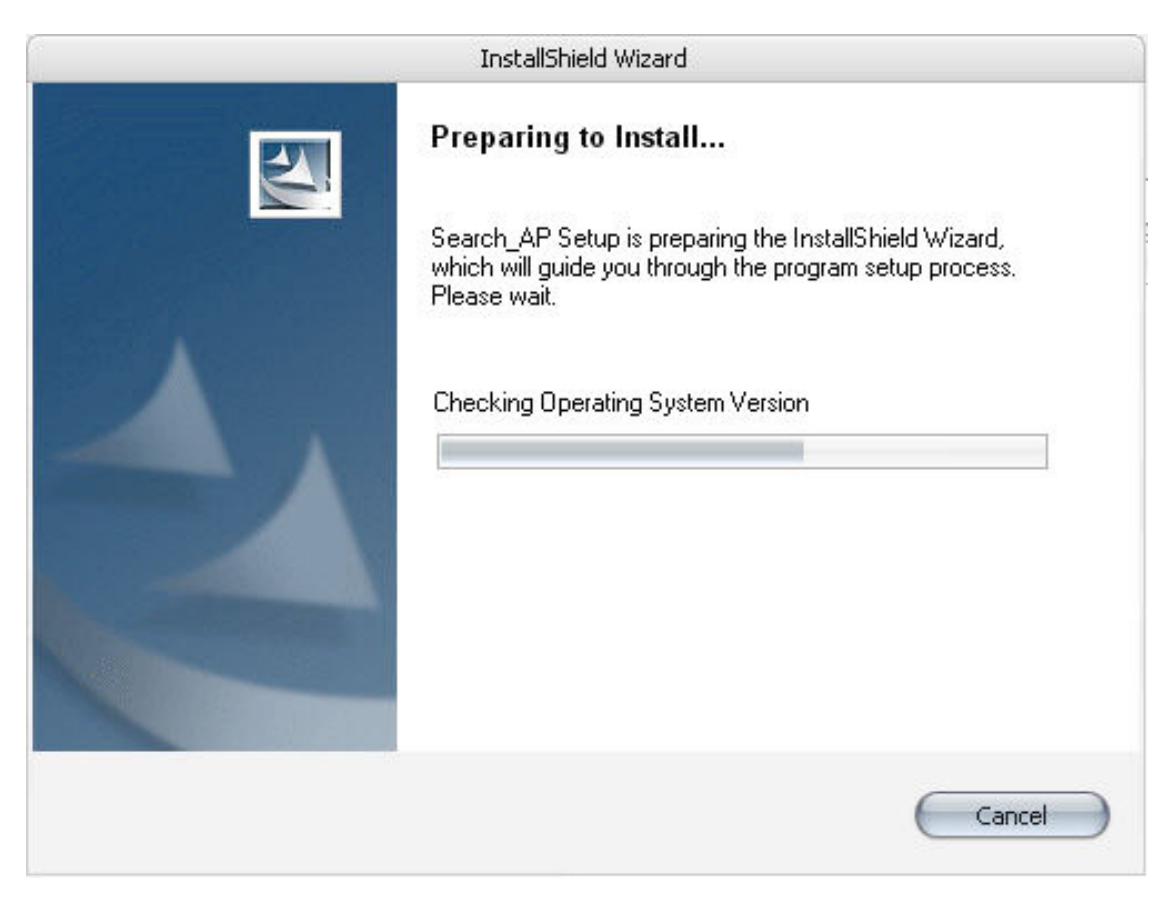

To begin, launch the "NVR Search" utility from the CD and proceed with the installation:

**8 DN-16111, DN-16112, DN-16113 - Quick Installation Guide**

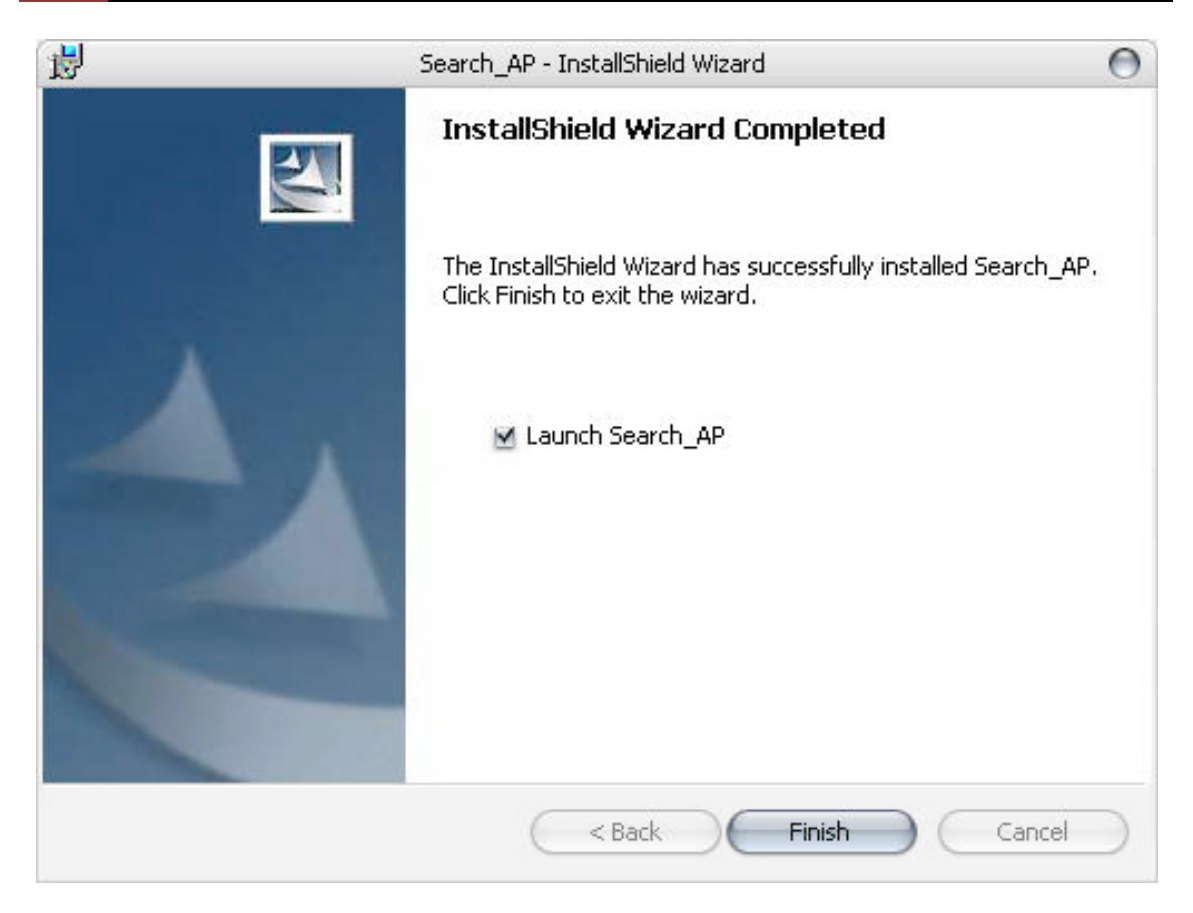

Once the installation is complete, check the "Launch the Search AP" option and click "Finish".

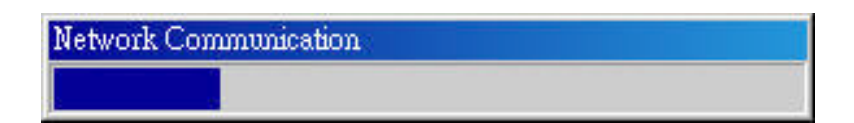

The search should start automatically and its status should be dis- played.

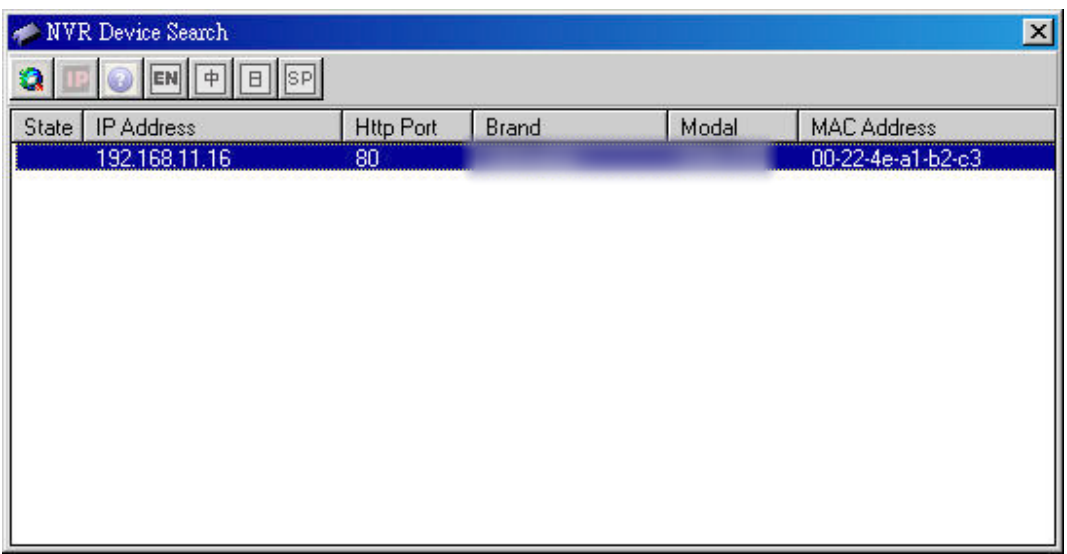

The NVR should be located and its IP address should be displayed.

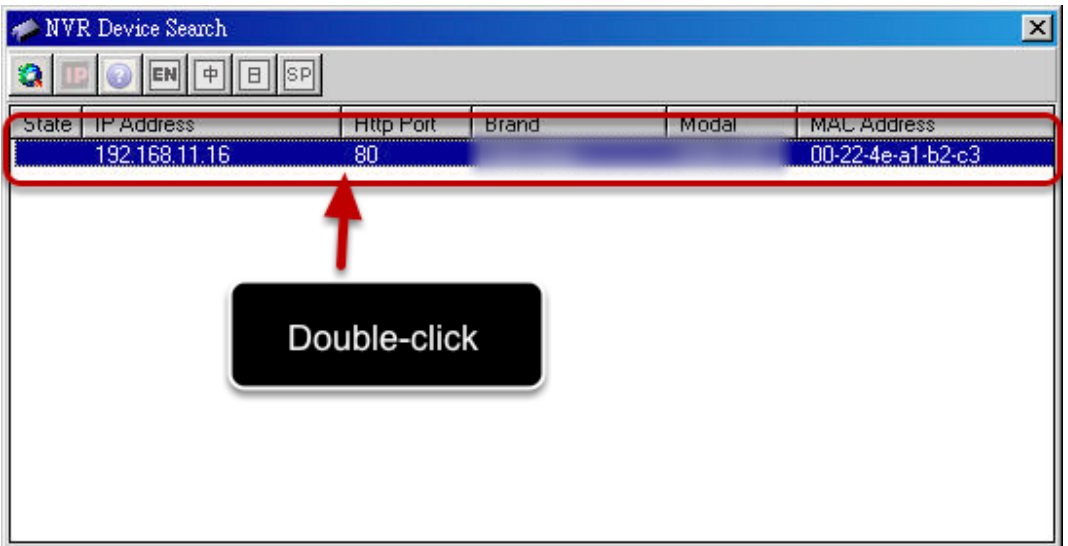

Double-click on an NVR and the search program should automatically access the NVR's web administration page from your default browser.

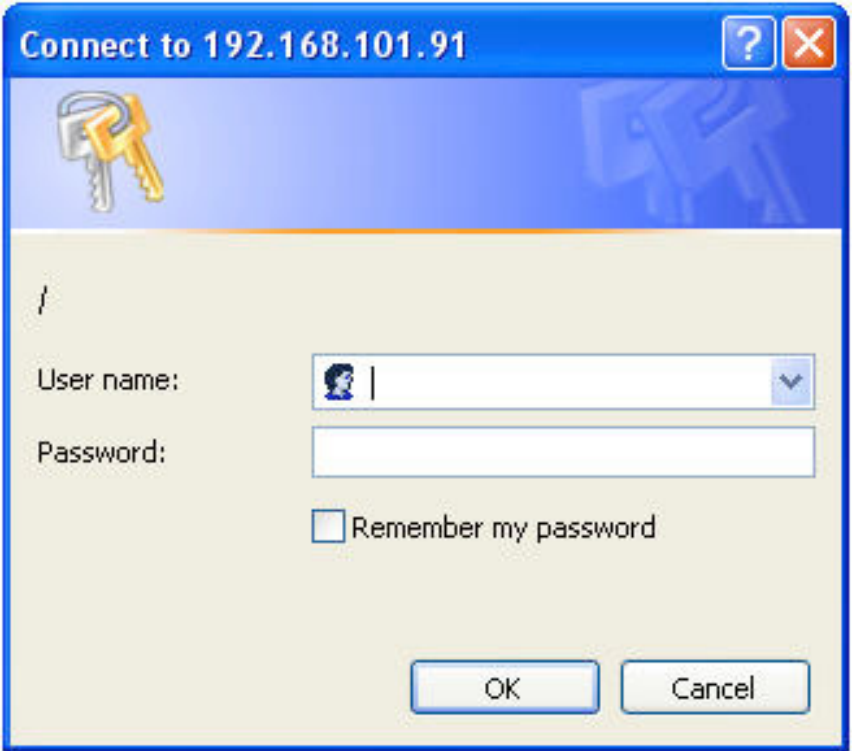

You should be prompted for the NVR's username and password. Enter **its default username "admin" and password "admin"** and then click "OK" to enter the system

- Please make sure you are using Internet Explorer 7 or above
- If you are running Windows Vista or 7, please make sure you are running Internet Explorer with the "administrator" privilege.

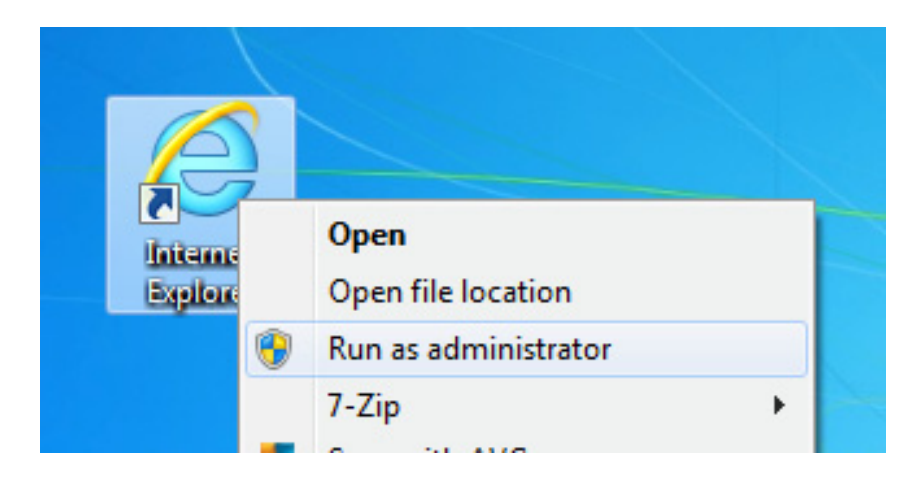

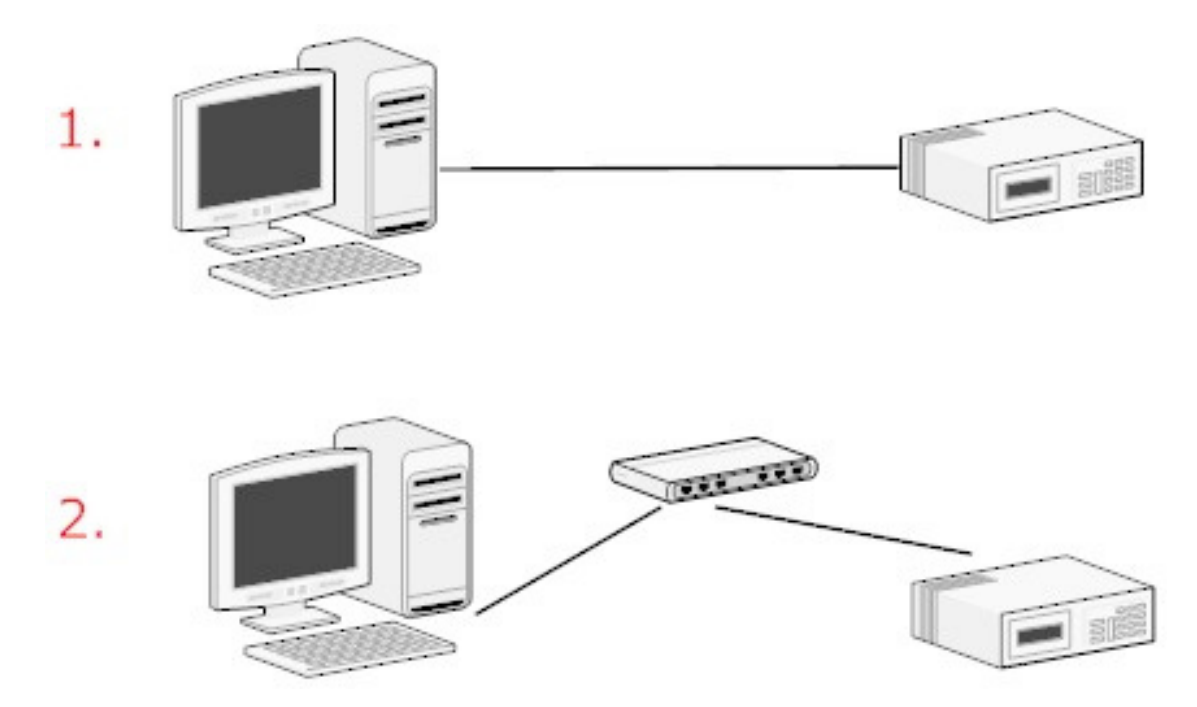

#### **Access the NVR with its default IP address**

The NVR comes with a pre-configured static IP "**192.168.0.10**". However, it is only used when there is no DHCP server presented in the network. The NVR will turn on its DHCP server function and act as the DHCP server in the network. To connect to the NVR, use a PC that is on the same network over a switch or hub, or connect the PC directly to the NVR using a crossover CAT5 Ethernet cable.

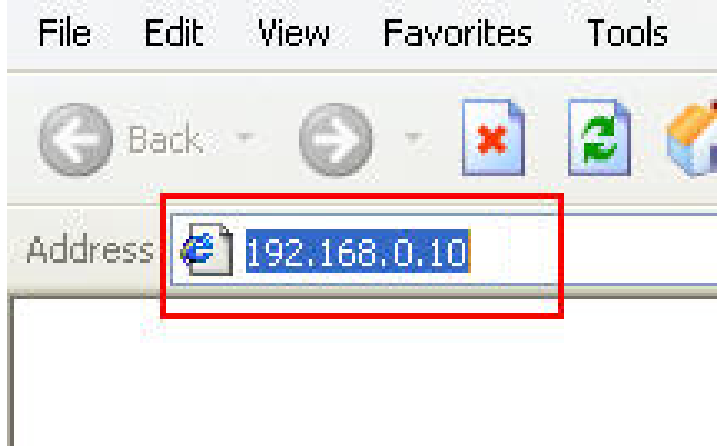

The PC that is connected directly to the NVR (or within the same local area network) should receive an IP from the NVR. Simply access the NVR from your web browser with its IP address

DN-16111, DN-16112, DN-16113 - Quick Installation Guide

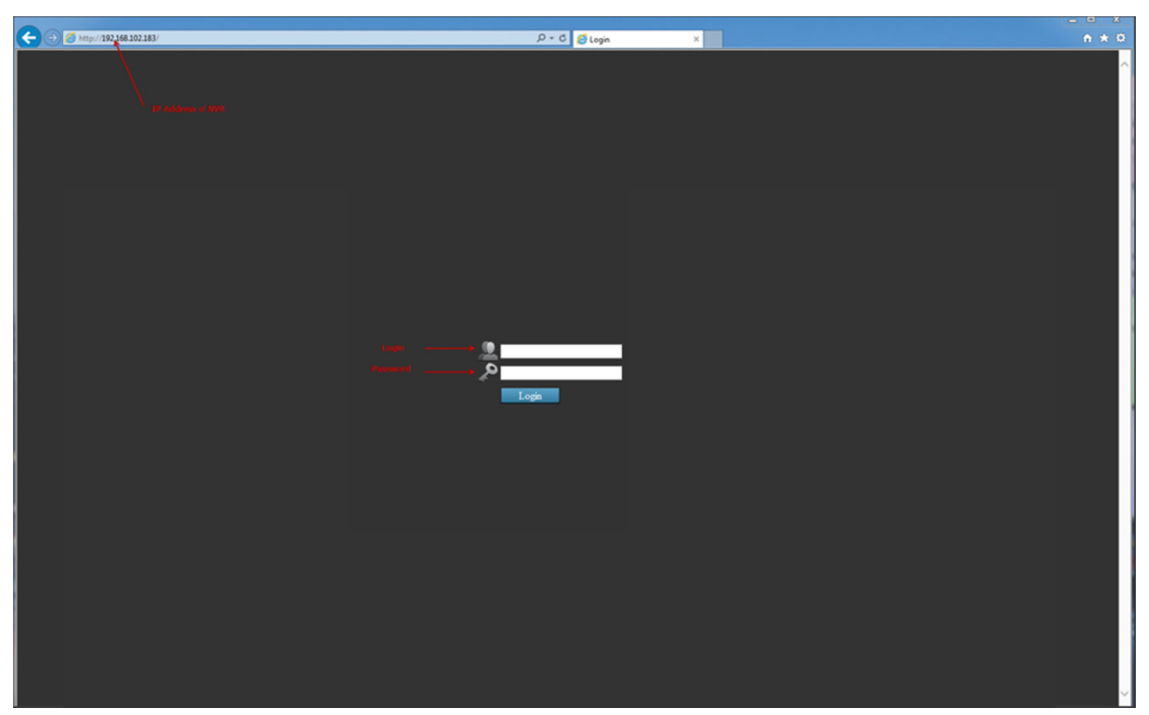

Again, you should be prompted for the username and password. Enter its default username "admin" and password "admin" and then click "Login" to enter the system

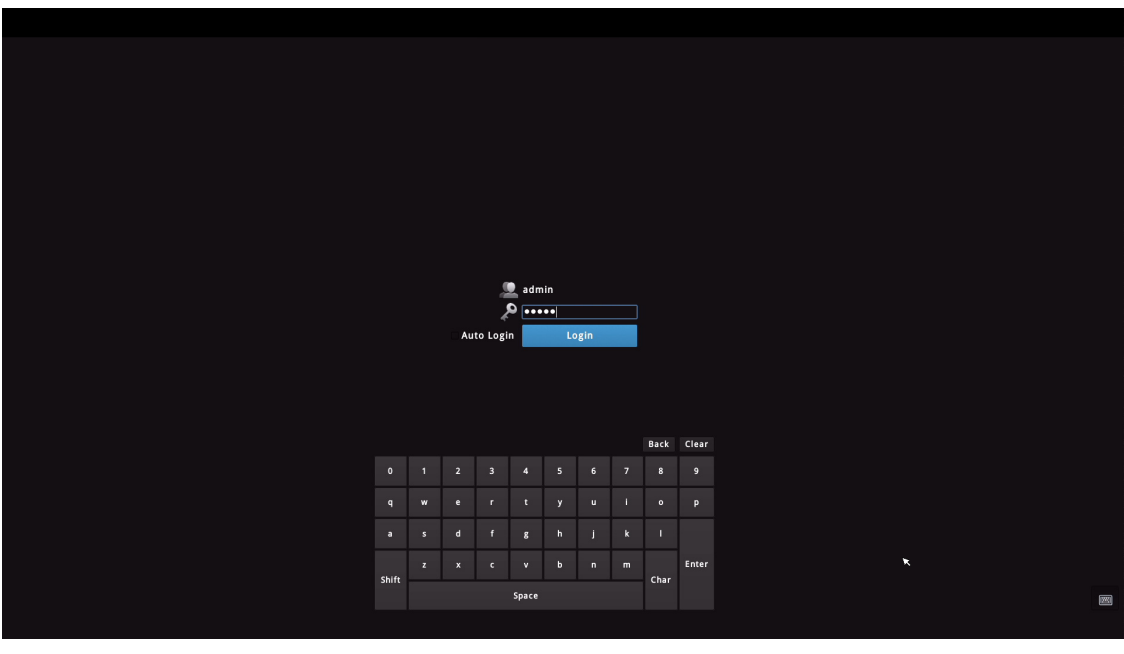

If you use local UI to operate NVR, click to display virtual keyboard to enter user name and password.

 $12$